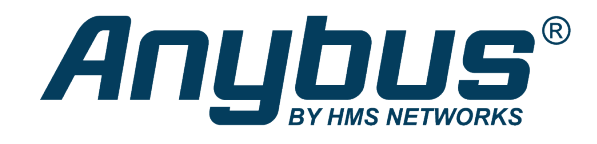

# Anybus® WLAN Access Point IP67

**USER MANUAL**

**SCM-1202-094 1.2 en-US ENGLISH**

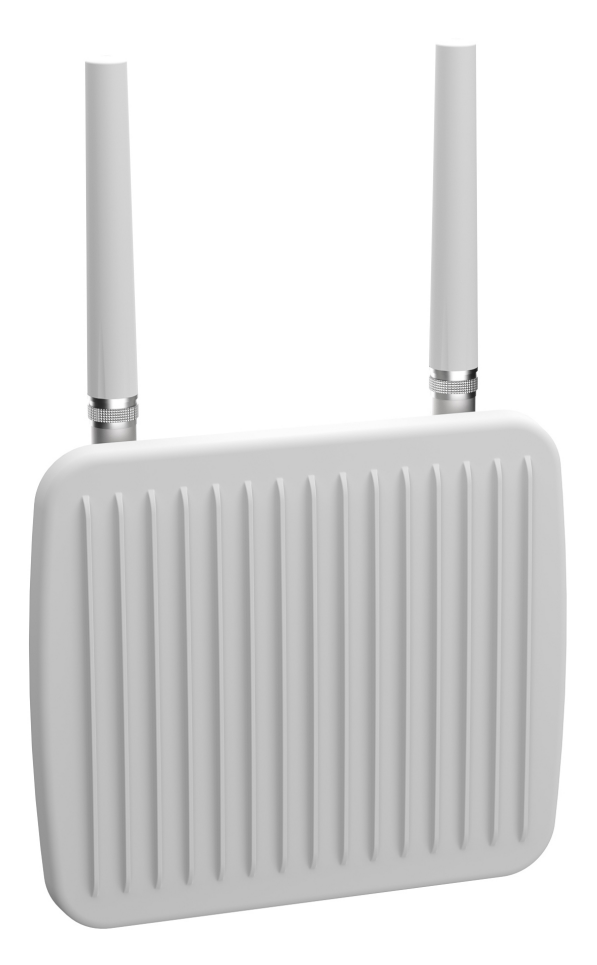

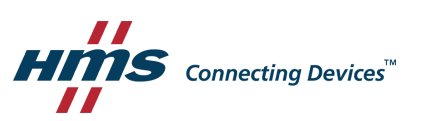

# **Important User Information**

# **Disclaimer**

The information in this document is for informational purposes only. Please inform HMS Industrial Networks of any inaccuracies or omissions found in this document. HMS Industrial Networks disclaims any responsibility or liability for any errors that may appear in this document.

HMS Industrial Networks reserves the right to modify its products in line with its policy of continuous product development. The information in this document shall therefore not be construed as a commitment on the part of HMS Industrial Networks and is subject to change without notice. HMS Industrial Networks makes no commitment to update or keep current the information in this document.

The data, examples and illustrations found in this document are included for illustrative purposes and are only intended to help improve understanding of the functionality and handling of the product. In view of the wide range of possible applications of the product, and because of the many variables and requirements associated with any particular implementation, HMS Industrial Networks cannot assume responsibility or liability for actual use based on the data, examples or illustrations included in this document nor for any damages incurred during installation of the product. Those responsible for the use of the product must acquire sufficient knowledge in order to ensure that the product is used correctly in their specific application and that the application meets all performance and safety requirements including any applicable laws, regulations, codes and standards. Further, HMS Industrial Networks will under no circumstances assume liability or responsibility for any problems that may arise as a result from the use of undocumented features or functional side effects found outside the documented scope of the product. The effects caused by any direct or indirect use of such aspects of the product are undefined and may include e.g. compatibility issues and stability issues.

# **Table of Contents**

# Page

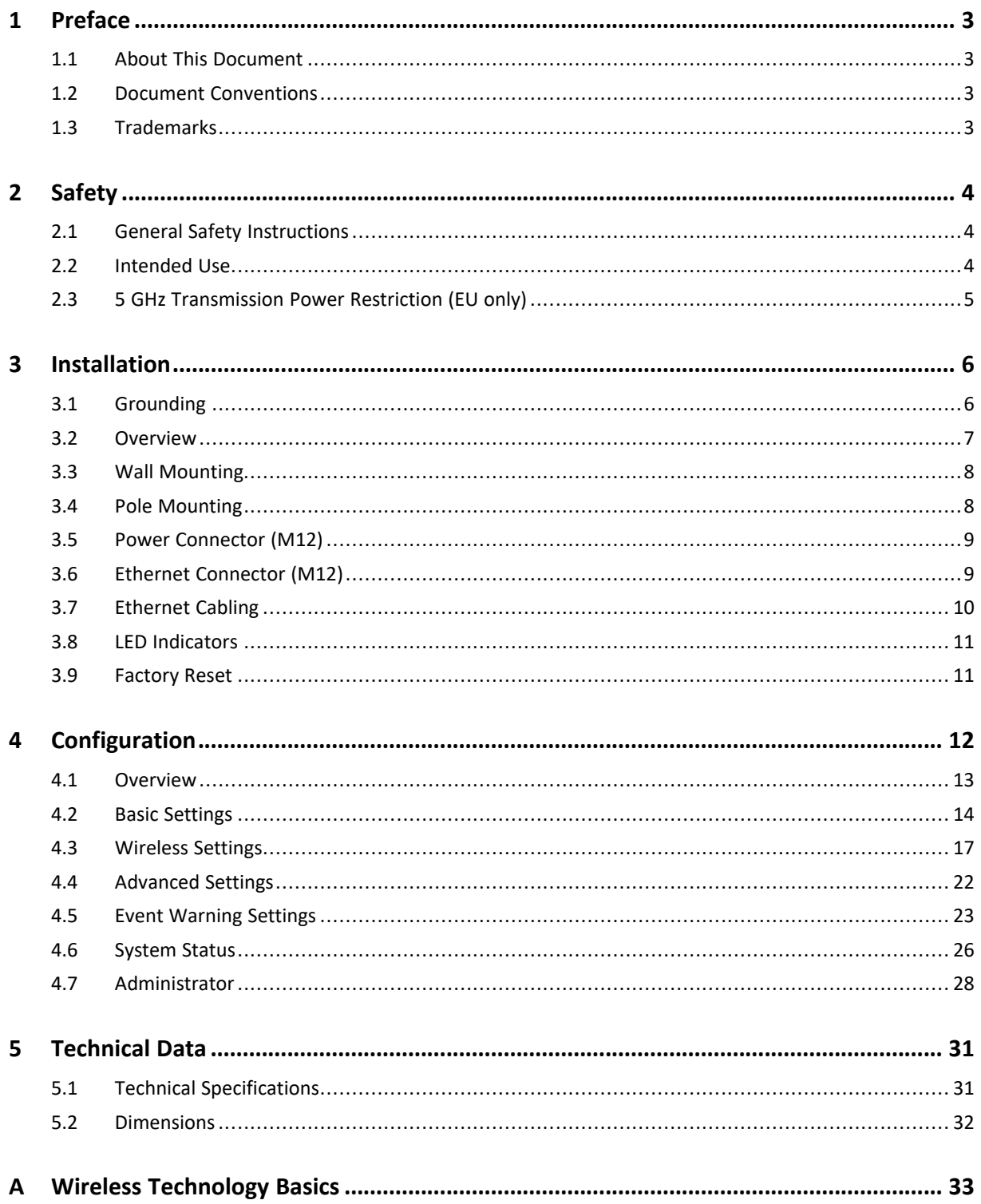

**This page intentionally left blank**

# <span id="page-4-0"></span>**1 Preface**

## **1.1 About This Document**

<span id="page-4-1"></span>This document describes how to install and configure Anybus WLAN Access Point IP67.

For additional documentation and software downloads, FAQs, troubleshooting guides and technical support, please visit [www.anybus.com/support](http://www.anybus.com/support).

## **1.2 Document Conventions**

<span id="page-4-2"></span>Numbered lists indicate tasks that should be carried out in sequence:

- 1. First do this
- 2. Then do this

Bulleted lists are used for:

- Tasks that can be carried out in any order
- Itemized information
- An action
	- $\rightarrow$  and a result

**User interaction elements** (buttons etc.) are indicated with bold text.

Program code and script examples

Cross-reference within this document: *Document [Conventions,](#page-4-2) p. 3*

External link (URL): [www.hms-networks.com](http://www.hms-networks.com)

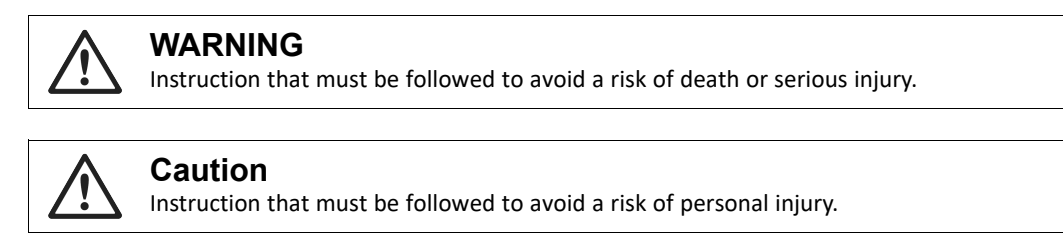

Instruction that must be followed to avoid a risk of reduced functionality and/or damage to the equipment, or to avoid a network security risk.

 $\mathbf{i}$ ) *Additional information which may facilitate installation and/or operation.*

## **1.3 Trademarks**

<span id="page-4-3"></span>Anybus® is a registered trademark of HMS Industrial Networks. All other trademarks mentioned in this document are the property of their respective holders.

# <span id="page-5-0"></span>**2 Safety**

# **2.1 General Safety Instructions**

<span id="page-5-1"></span>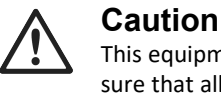

This equipment emits RF energy in the ISM (Industrial, Scientific, Medical) band. Make sure that all medical devices used in proximity to this device meet appropriate susceptibility specifications for this type of RF energy.

This product contains parts that can be damaged by electrostatic discharge (ESD). Use ESD prevention measures to avoid damage. ò

To prevent water intrusion, make sure that the unit is installed with the connectors on the bottom panel of the unit facing down.

# **2.2 Intended Use**

l ė

<span id="page-5-2"></span>The intended use of this equipment is as a communication interface and gateway. The equipment receives and transmits data on various physical levels and connection types.

If this equipment is used in a manner not specified by the manufacturer, the protection provided by the equipment may be impaired.

<span id="page-6-0"></span>I ė

# **2.3 5 GHz Transmission Power Restriction (EU only)**

Transmission power must be reduced for 5 GHz channels 149-165 when the unit is used in the EU.

To comply with the European Radio Equipment Directive (RED) the effective radiated power output for 5 GHz channels 149-165 (U-NII-3) must not exceed 25 mW (~14 dBm) when the unit is used in the EU.

To configure the unit for use within the EU, set **Tx Power** to **14 dBm** or less on the **Wireless 1 Options** page of the web configuration interface.

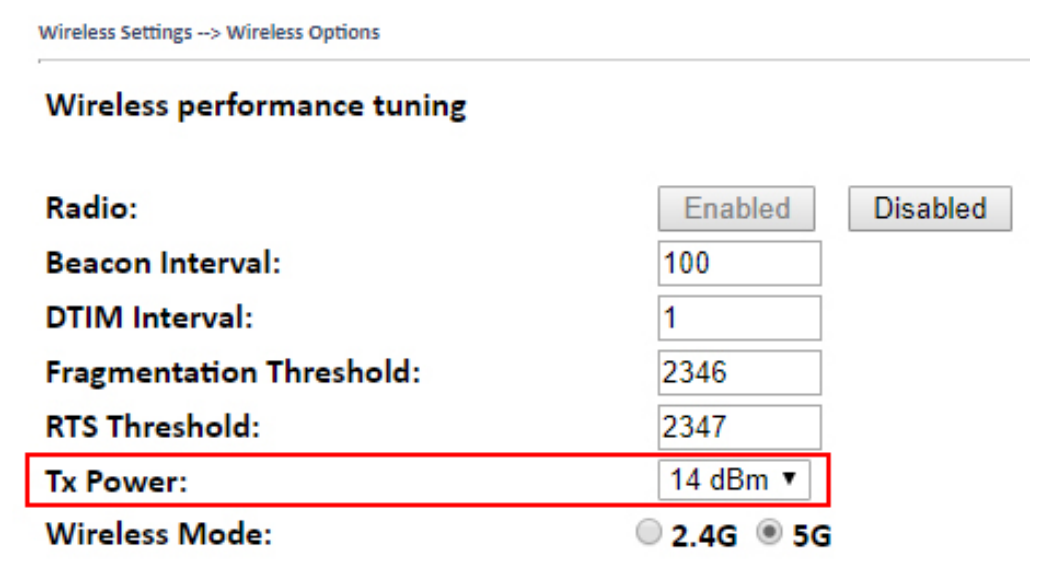

**Fig. 1 Wireless Settings**

# **3 Installation**

<span id="page-7-0"></span>The Anybus WLAN Access Point IP67 can be screw-mounted onto a stable flat surface using the included wall mounting kit. It can also be pole-mounted using the included adjustable steel band straps.

For optimal reception, wireless devices require a zone between them clear of objects that could otherwise obstruct or reflect the signal. A minimum distance of 50 cm between the devices should also be observed to avoid interference.

Make sure that you have all the necessary information about the capabilities and restrictions of your local network environment before installation.

#### **Package Contents**

After unpacking the access point, check the contents to be sure you have received all the components:

- Anybus WLAN Access Point IP67 (1 x)
- Wall mounting kit  $(1 x)$ 
	- $-$  Mounting plate  $(1 x)$
	- Screw 5.8 mm x 14.8 mm for fixed mounting plate (4 x)
	- Screw 6.3 mm x 25.3 mm for wall mount  $(4 x)$
- Steel band strap (2 x)
- Antenna (2 x)
- Grounding cable (1x)
- Grounding screw with washer (2x)
- Startup Guide (1 x)

### **3.1 Grounding**

<span id="page-7-1"></span>When connecting a ground wire to the Anybus WLAN Access Point IP67, use the grounding screw on the unit. Use #20 AWG or larger copper core ground wire. The ground wire can be connected to a point on the bracket, pole, metal grounding plate, or directly to an earth termination. Make sure that there is a good electrical connection between the ground wire and the grounding point (no paint or isolating surface treatment).

# **3.2 Overview**

<span id="page-8-0"></span>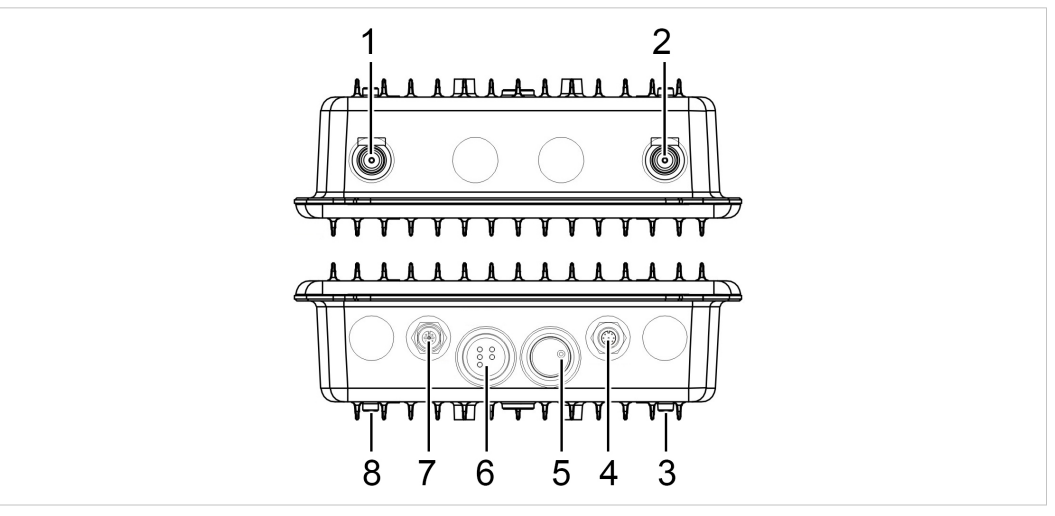

#### **Fig. 2 Overview**

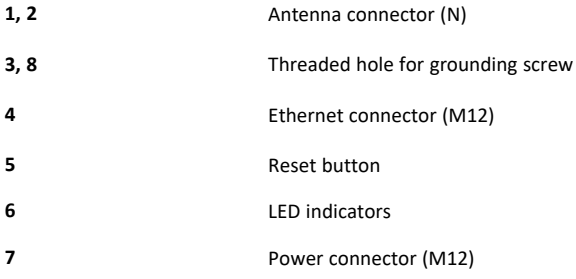

### **3.3 Wall Mounting**

<span id="page-9-0"></span>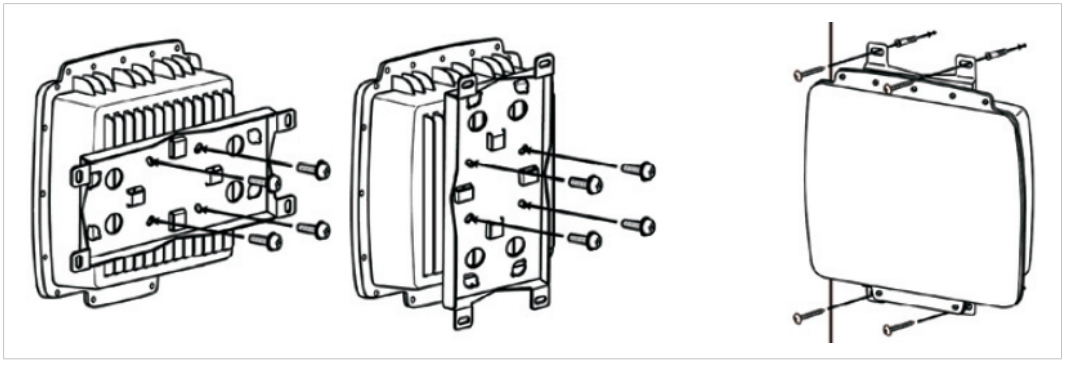

**Fig. 3 Wall mounting**

- 1. Attach the mounting plate to the back of the unit using the 4 included screws. The plate can be attached vertically or horizontally.
- 2. Hold the unit upright against the wall and fasten it with 4 screws through the apertures in the plate.

# **3.4 Pole Mounting**

<span id="page-9-1"></span>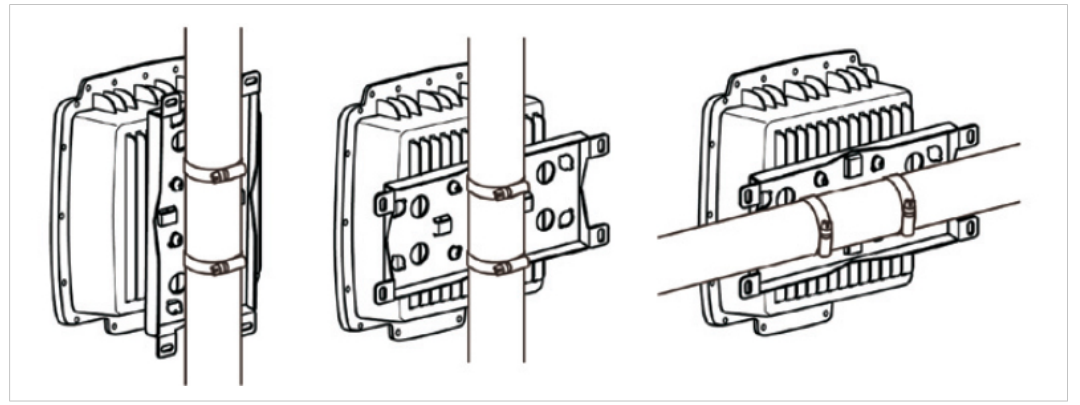

**Fig. 4 Pole mounting**

- 1. Attach the mounting plate to the back of the unit using the 4 included screws. The plate can be attached vertically or horizontally.
- 2. Thread the two supplied metal mounting straps through the large slots on the mounting plate and then put the straps around the pole.

To prevent water intrusion, make sure that the unit is installed with the connectors on the bottom panel of the unit facing down.

# **3.5 Power Connector (M12)**

<span id="page-10-0"></span>The power connector is a 5-pin A-coded M12 type connector that supports dual power inputs with a common ground connection.

Connecting power with reverse polarity or using the wrong type of power supply may damage the equipment. Make sure that the power supply is correctly connected and of the recommended type.

See also *[Technical](#page-32-0) Data, p. 31* regarding power supply requirements.

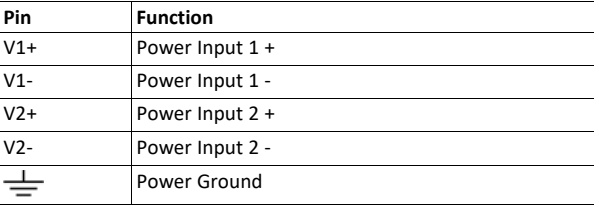

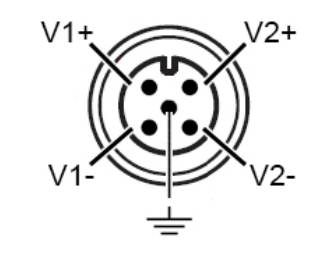

## **3.6 Ethernet Connector (M12)**

<span id="page-10-1"></span>The Ethernet connector is an 8-pin A-coded M12 type connector. The Ethernet port supports PoE (Power over Ethernet) compliant with IEEE 802.3af.

A Power over Ethernet power source is not included with the equipment. The power source must be UL (UL 62368-1) certified for UL compliance, fully compliant with IEEE 802.3af, marked "Limited Power Source", "LPS" or "Class 2", and have a rated voltage of 48 VDC and output meeting ES1 (SELV) and PS2.

See also *[Technical](#page-32-0) Data, p. 31* regarding power supply requirements.

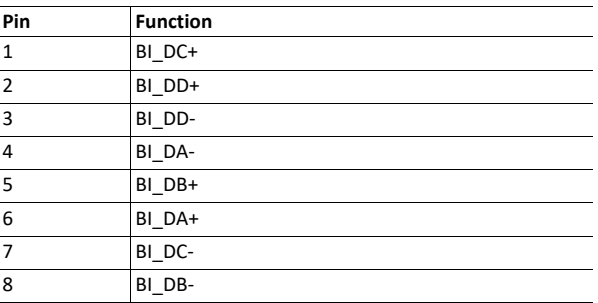

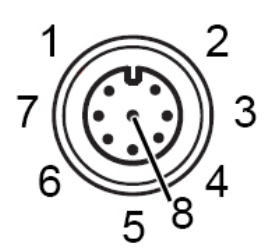

# **3.7 Ethernet Cabling**

<span id="page-11-0"></span>When planning a cable route from the access point (outdoors) to the power injector module (indoors), consider the following guidelines:

- Determine a building entry point for the cable.
- Determine if conduits, bracing, or other structures are required for safety or protection of the cable.
- For lightning protection at the power injector end of the cable, consider using a lightning arrestor immediately before the cable enters the building.
- Power cable and Ethernet cable are not included with the unit. The cables and connectors must be waterproof and installed by a professional.

### **3.8 LED Indicators**

<span id="page-12-0"></span>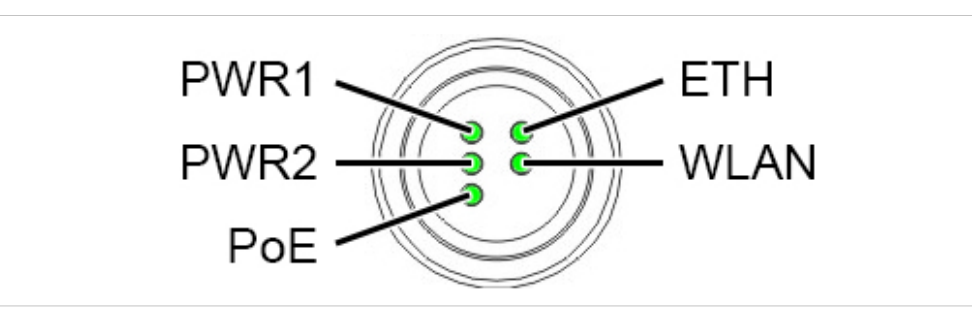

**Fig. 5 LED indicators on bottom panel**

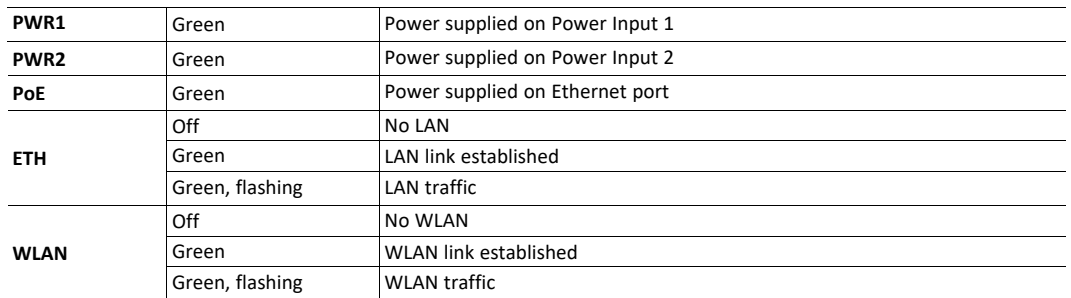

# **3.9 Factory Reset**

<span id="page-12-1"></span>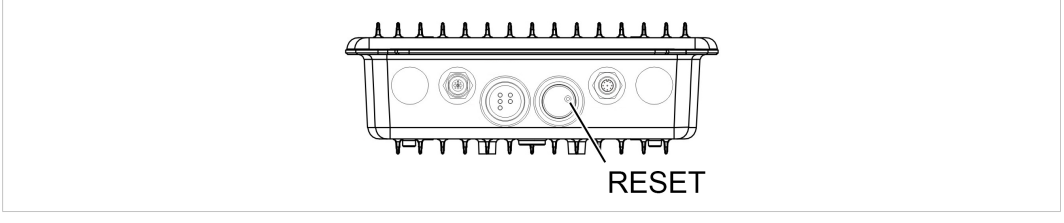

#### **Fig. 6 Reset**

To restore the factory default settings, press and hold **RESET** on the front panel until the power LED indicator(s) starts to flash, then release the button.

# **4 Configuration**

<span id="page-13-0"></span>Anybus WLAN Access Point IP67 is configured via a web interface which is accessed by pointing a web browser to the IP address of the unit. The computer accessing the web interface must be in the same IP subnet as the access point.

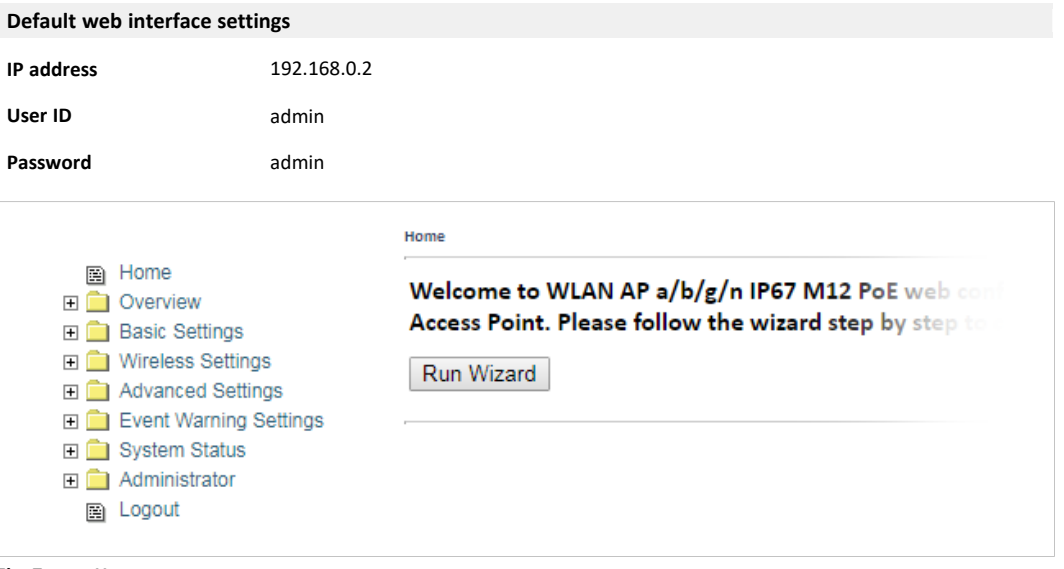

**Fig. 7 Home page**

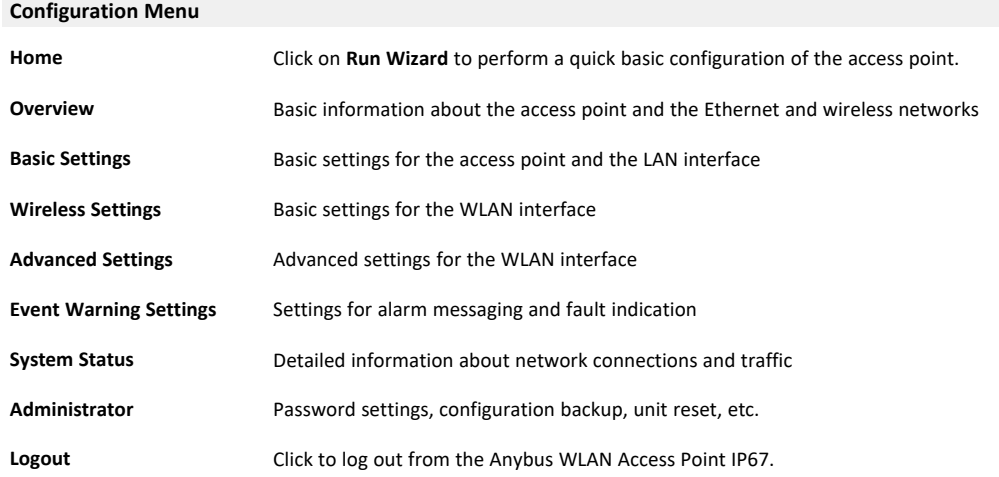

<span id="page-14-0"></span>Basic information about the access point and the Ethernet and wireless networks. These pages are read-only and have no editable settings.

### **4.1.1 System Info**

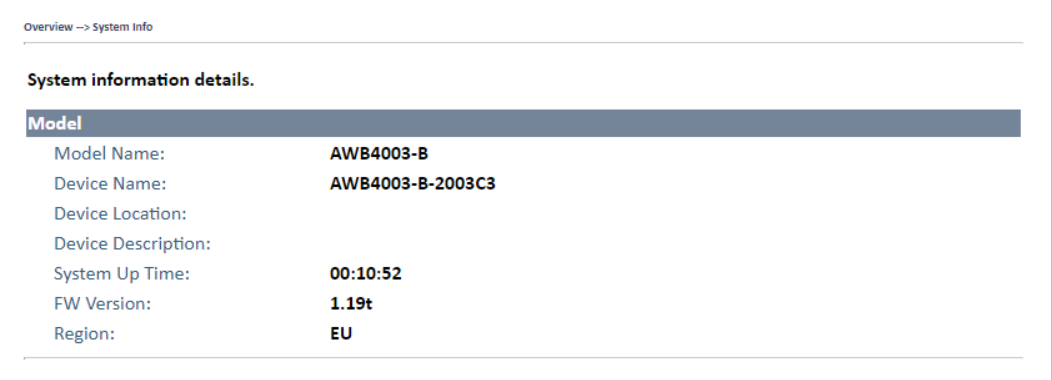

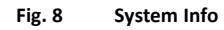

## **4.1.2 LAN Info**

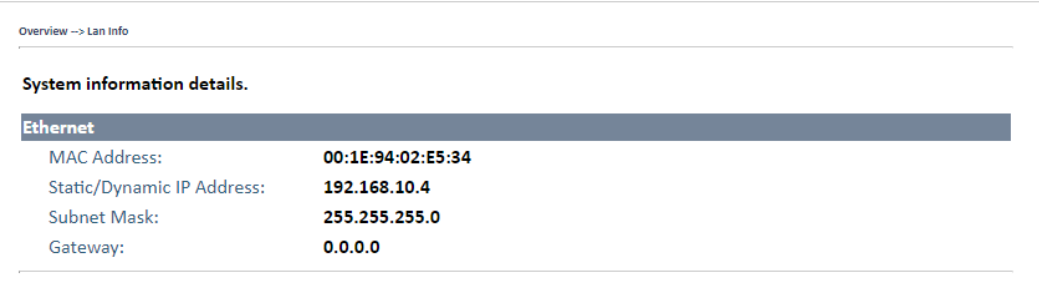

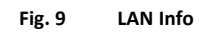

## **4.1.3 Wireless Info**

|                                 | Overvies -- > Wireless Info    |                       |  |
|---------------------------------|--------------------------------|-----------------------|--|
| <b>System information</b>       |                                |                       |  |
| <b>Wireless1</b>                | System information details.    |                       |  |
| <b>AP MAC Address Wireless1</b> |                                |                       |  |
| AP SSID:                        | Client MAC Address:            | 00:1E:94:02:E5:34     |  |
| AP Encryption Ty                | Client Peer AP SSID:           | <b>HMS-External</b>   |  |
| AP Channel:                     | <b>Client Encryption Type:</b> | WPA-PSK/WPA2-PSK      |  |
| <b>Operation Mode</b>           | Client Channel:                | 6                     |  |
| AP RF Type:                     | <b>Operation Mode:</b>         | <b>Client</b>         |  |
|                                 | <b>Client RF Type:</b>         | <b>BGN Mixed Mode</b> |  |

**Fig. 10 Wireless Info (AP and client modes)**

# **4.2 Basic Settings**

<span id="page-15-0"></span>Basic settings for the access point and the Ethernet (LAN) interface

# **4.2.1 System Info Settings**

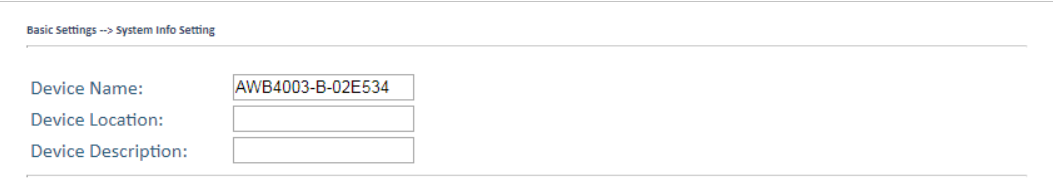

#### **Fig. 11 System Info Settings**

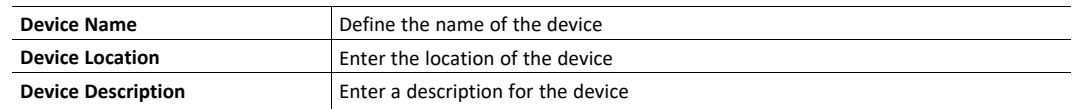

# **4.2.2 LAN Setting**

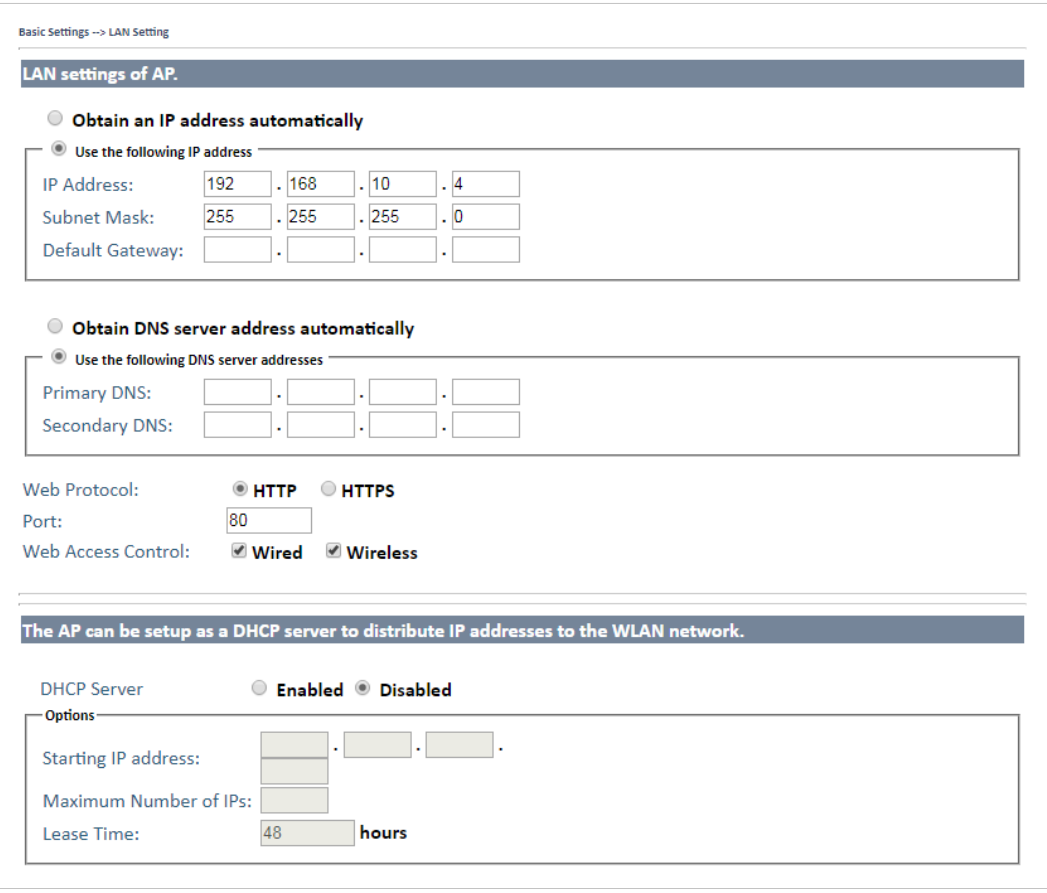

**Fig. 12 LAN Setting**

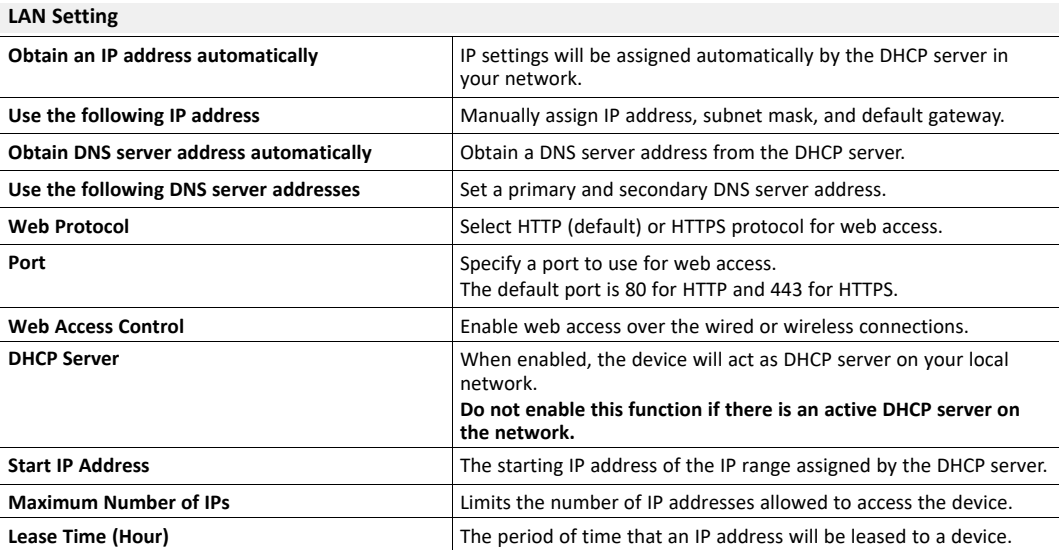

# **4.2.3 Time Setting**

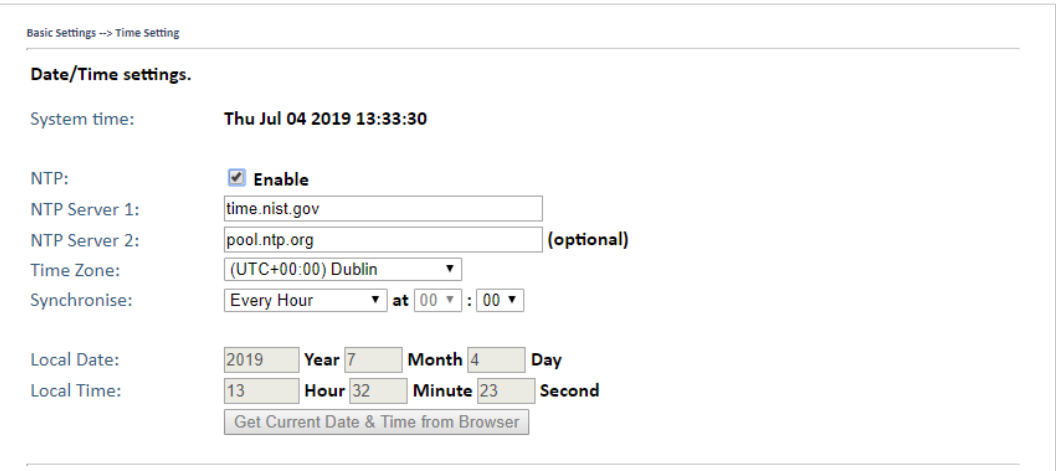

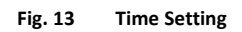

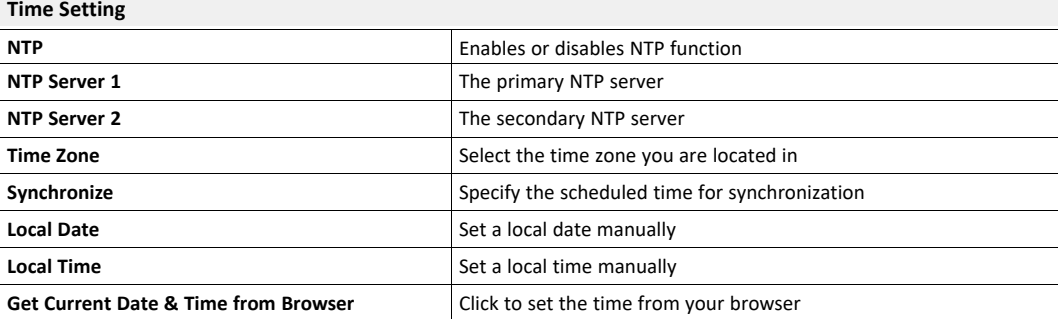

# **4.2.4 DIDO (Digital In/DigitalOut)**

| DI              |            |               |  |
|-----------------|------------|---------------|--|
| DI1             | $\circ$ On | ® off         |  |
| DI <sub>2</sub> | $\circ$ On | ® off         |  |
| DI <sub>3</sub> | $\circ$ On | $\bullet$ off |  |
| DI4             | $\circ$ On | ® off         |  |
|                 |            |               |  |
| DO              |            |               |  |
| DO 1            | $\circ$ On | $\bullet$ off |  |
| <b>DO 2</b>     | $\circ$ On | $\bullet$ off |  |
| DO <sub>3</sub> | $\circ$ On | $\bullet$ off |  |
| <b>DO 4</b>     | $\circ$ On | $\bullet$ off |  |

**Fig. 14 DIDO Setting**

The initial state of the digital outputs **DO 1–4** can be set on this page. The default state is **Off**.

The digital inputs **DI 1–4** are read-only.

# <span id="page-18-0"></span>**4.3 Wireless Settings**

### **4.3.1 Wireless Settings**

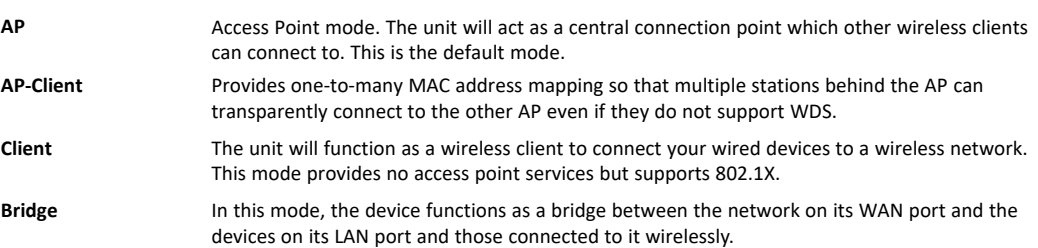

#### **Wireless settings – AP**

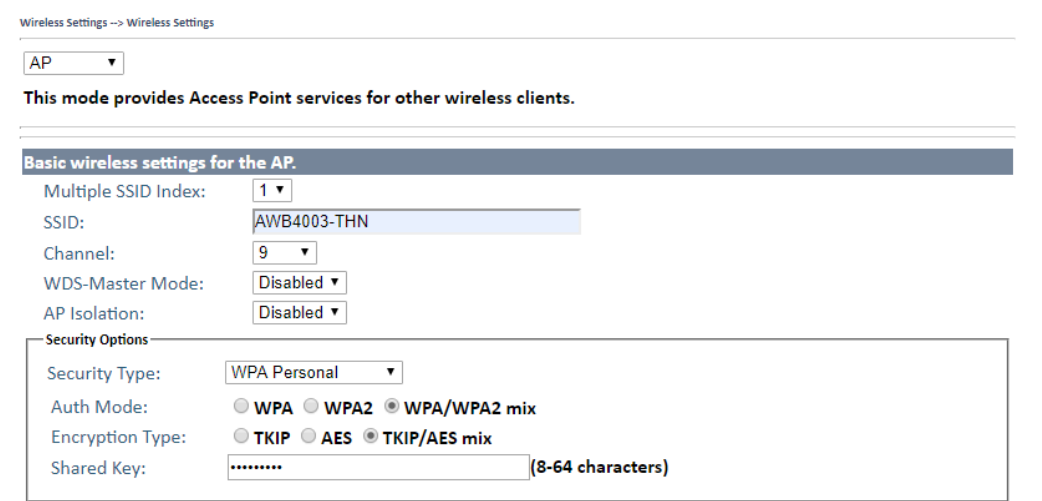

#### **Fig. 15 Wireless settings – AP**

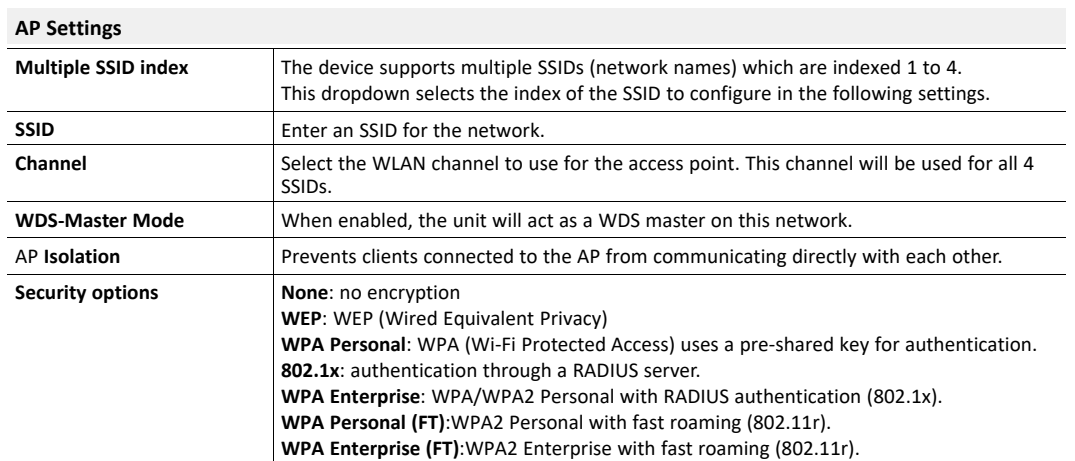

See also *RADIUS [Authentication,](#page-22-0) p. 21* and *WLAN Fast [Roaming,](#page-22-1) p. 21*

 $\overline{\phantom{a}}$ 

#### **Wireless settings - Client**

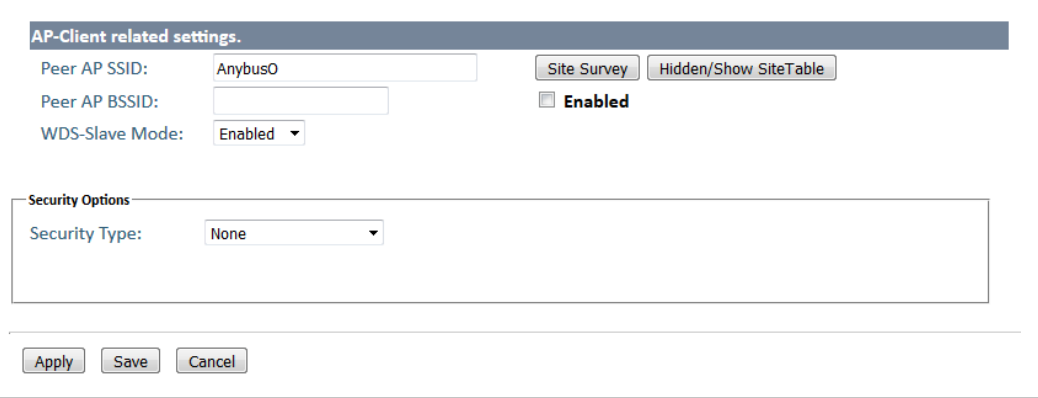

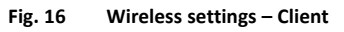

#### **Wireless Settings - Client**

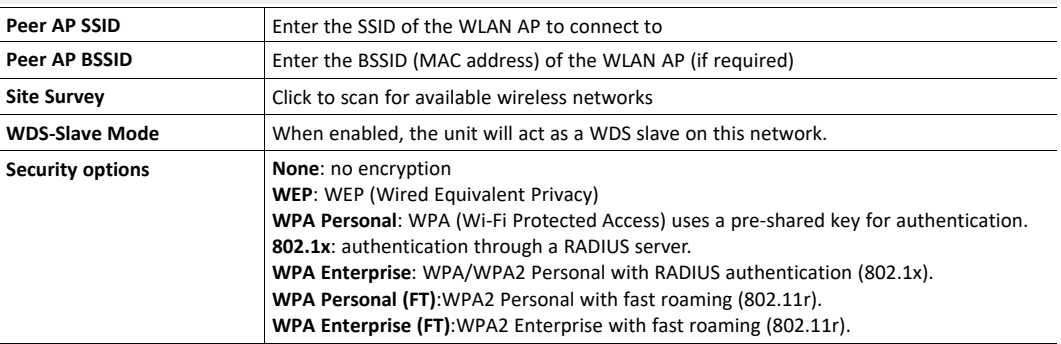

See also *RADIUS [Authentication,](#page-22-0) p. 21* and *WLAN Fast [Roaming,](#page-22-1) p. 21*

#### **Wireless settings - Bridge**

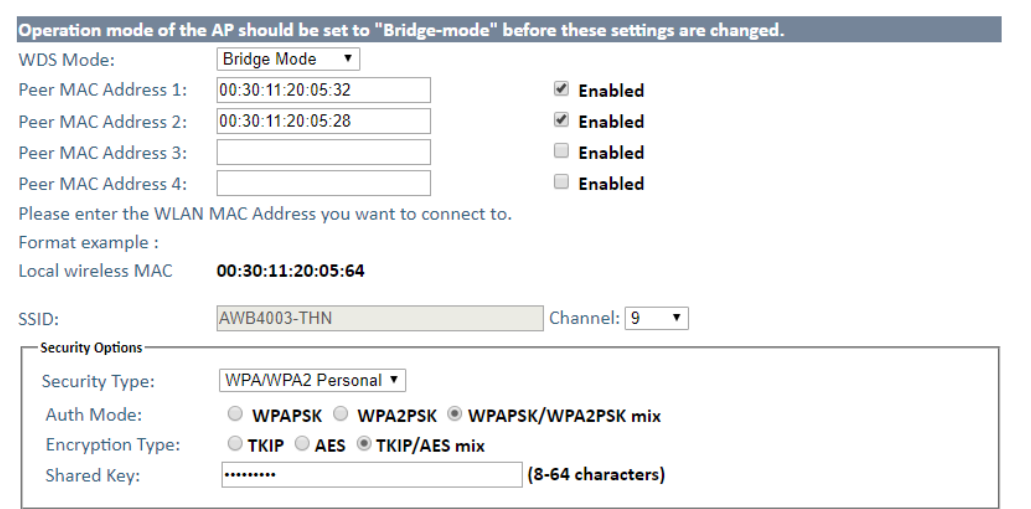

**Fig. 17 Wireless settings – Bridge**

| <b>Wireless settings - Bridge</b> |                                                                                                    |  |
|-----------------------------------|----------------------------------------------------------------------------------------------------|--|
| <b>WDS Mode</b>                   | WDS can operate in Bridge Mode or Repeater Mode (see below).                                                                                                    |  |
| <b>Peer MAC Address</b>           | Enter the MAC address of each access point and check the <b>Enable</b> box.                                                                                                    |  |
| <b>SSID (Repeater Mode)</b>       | Enter an SSID (network name) for the network. All devices must use the same SSID.                                                                                                    |  |
| Channel                           | Enter the WLAN channel to use for the network. All devices must use this channel.                                                                                                    |  |
| <b>Security options</b>           | None: no encryption<br><b>WEP: WEP (Wired Equivalent Privacy)</b><br>WPA/WPA2 Personal: WPA (Wi-Fi Protected Access) uses a pre-shared key for<br>authentication that is shared between the access point and its clients. |  |

#### **WDS Bridge Mode**

In this mode the AP forwards traffic between WDS links and an Ethernet port. The AP learns MAC addresses of up to 64 wireless or 128 wired and wireless network devices, which are connected to their respective Ethernet ports to limit the amount of forwarded data. Only data destined for stations which are known to reside on the peer Ethernet link, multicast data, or data with unknown destinations need to be forwarded to the peer AP via the WDS link. The peer WDS APs are based on the MAC addresses listed in **Peer MAC Address**.

#### **When using WDS Bridge Mode:**

- LAN IP address should use a different IP in the same network.
- Shut down all DHCP server functions of the AP
- Enable WDS.
- Each AP should have the same setting except **Peer MAC Address** which should be set to the MAC address of the other unit.
- The settings of security and channel must be the same.
- The distance of the AP should be limited within a certainty area.

#### **WDS Repeater Mode**

This mode extends the range of the wireless infrastructure by forwarding traffic between associated wireless stations and another repeater or AP connected to the wired LAN. The peer WDS APs are based on the MAC addresses listed in **Peer MAC Address 1–4**.

# **4.3.2 Wireless Options**

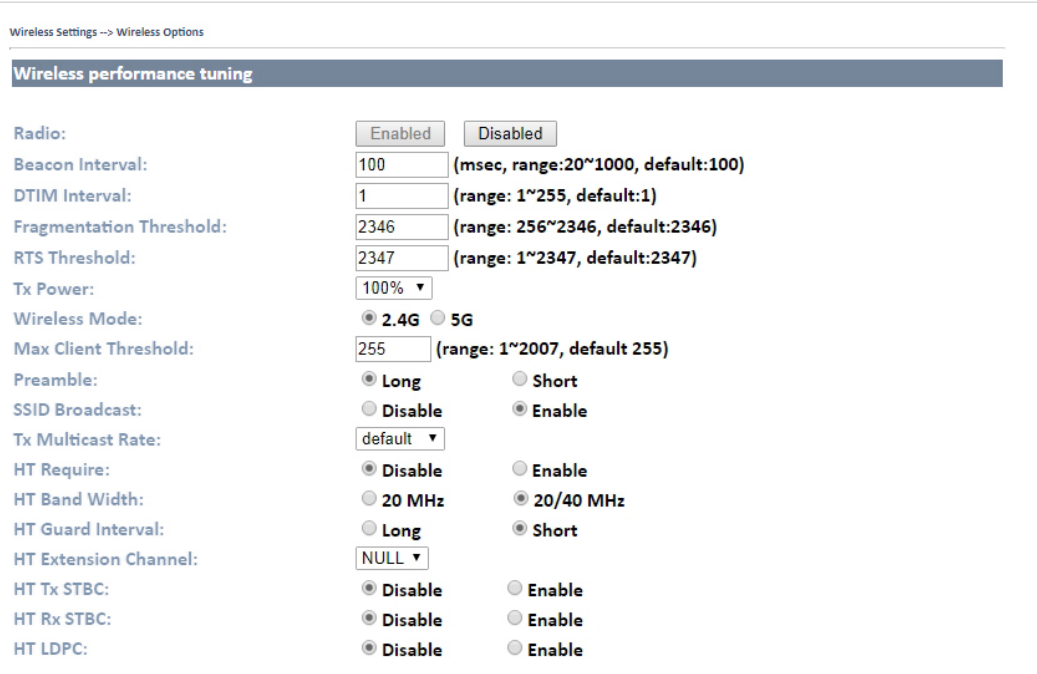

#### **Fig. 18 Wireless options**

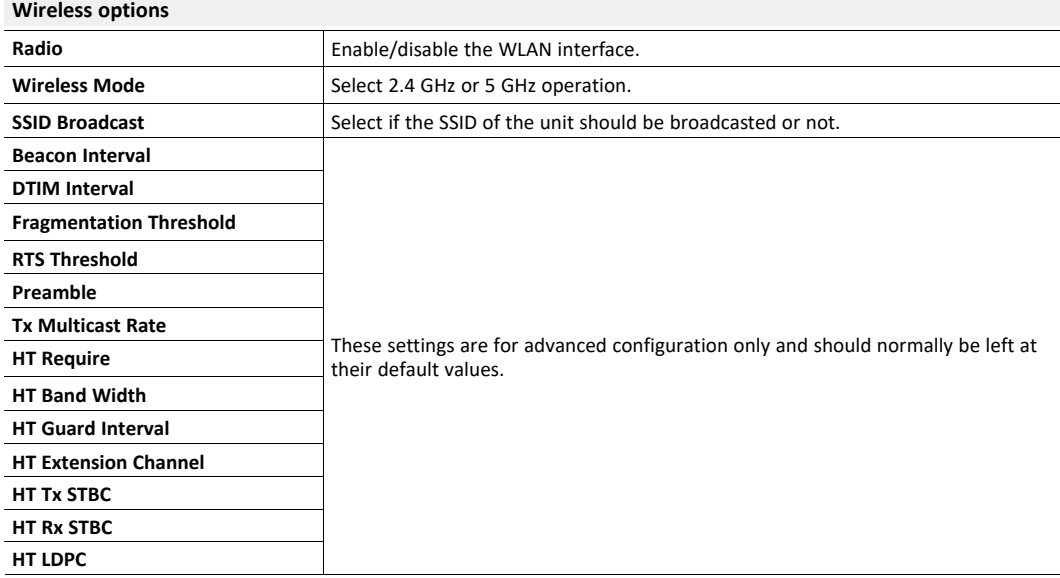

#### **4.3.3 RADIUS Authentication**

<span id="page-22-0"></span>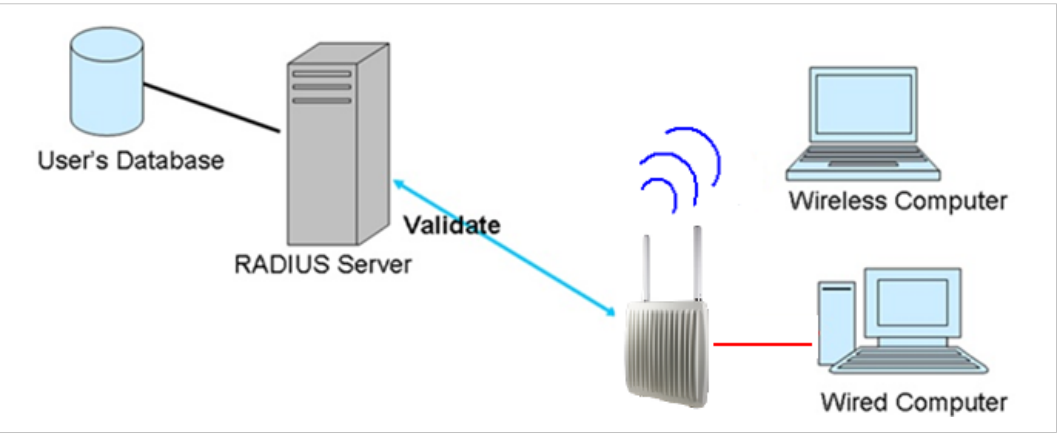

**Fig. 19 Network with RADIUS authentication**

RADIUS (Remote Authentication Dial-In User Service) is a widely deployed protocol that enables companies to authenticate and authorize remote users' access to a system or service from a central network server.

When you configure the remote access server for RADIUS authentication, the credentials of the connection request are passed to the RADIUS server for authentication and authorization. After the request is both authenticated and authorized, the RADIUS server sends an accept message back to the remote access server and the connection attempt is accepted. Otherwise, the RADIUS server sends a reject message back to the remote access server and the connection attempt is rejected.

#### **4.3.4 WLAN Fast Roaming**

<span id="page-22-1"></span>The IEEE 802.11r fast roaming protocol, also known as Fast BSS Transition (FT), enables a WLAN client to roam quicker between 802.11r-enabled WLAN access points in the same mobility domain.

There are two methods for FT roaming: *Over-the-Air*, where the client communicates directly with the target access point, and *Over-the-DS*, where the client communicates through the current access point to another target access point.

Anybus WLAN Access Point IP67 can be configured to use IEEE 802.11r fast roaming with WPA personal or WPA Enterprise security in the access point and client modes. The mobility domain and a reassociation timeout value must be set.

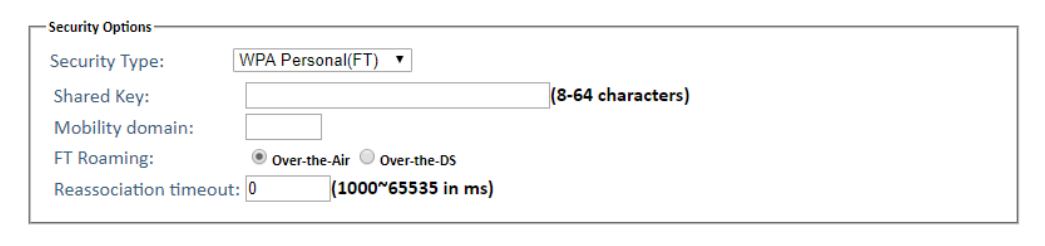

**Fig. 20 WPA Personal fast roaming settings**

# <span id="page-23-0"></span>**4.4 Advanced Settings**

### **4.4.1 Filters**

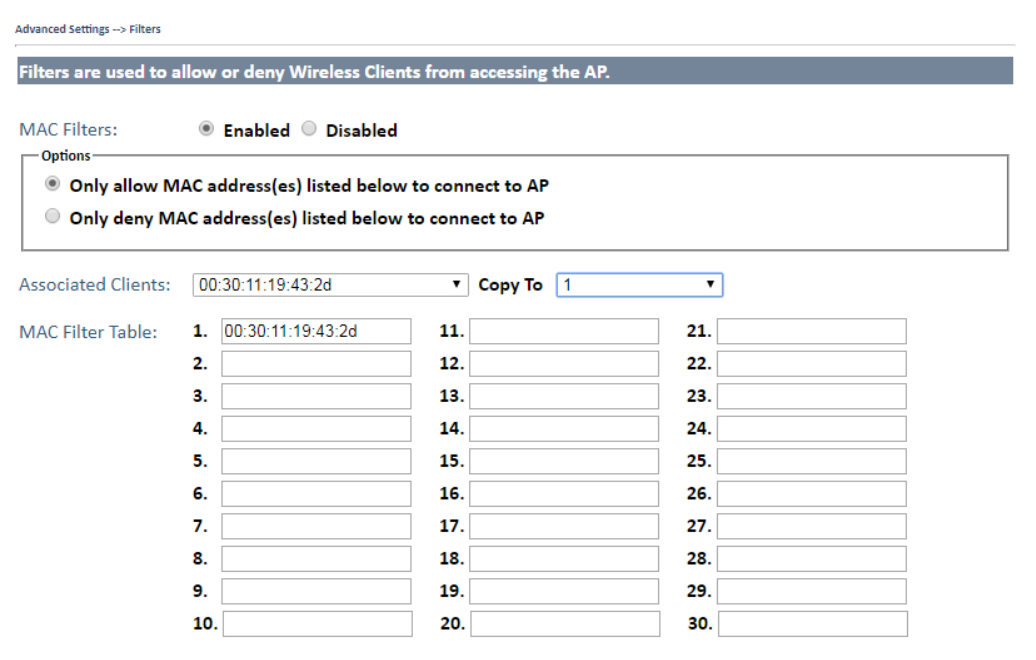

#### **Fig. 21 Filters**

Allows you to set up MAC filters to allow or deny wireless clients to connect to the access point. You can add a MAC address manually or select one of the currently associated clients.

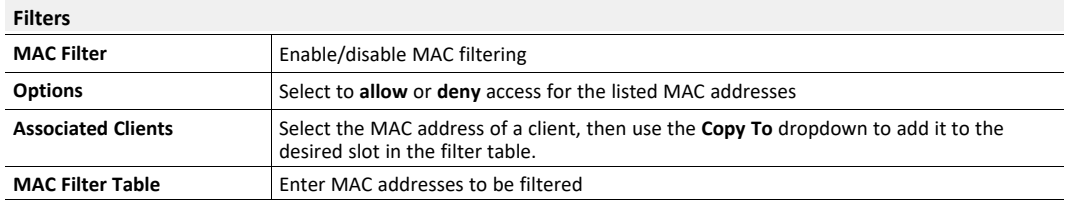

### **4.4.2 Misc. Settings**

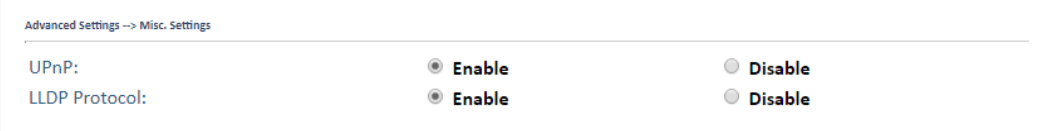

#### **Fig. 22 Additional settings**

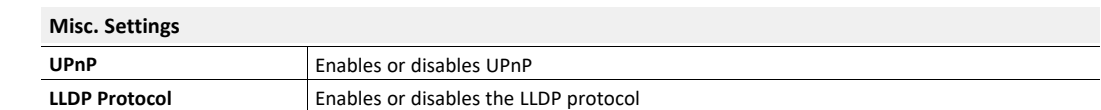

# **4.5 Event Warning Settings**

<span id="page-24-0"></span>The unit can be configured to issue notifications in various ways for selected events. Fill in the required settings on the following pages and check the corresponding box for each event to enable reporting.

### **4.5.1 System Log**

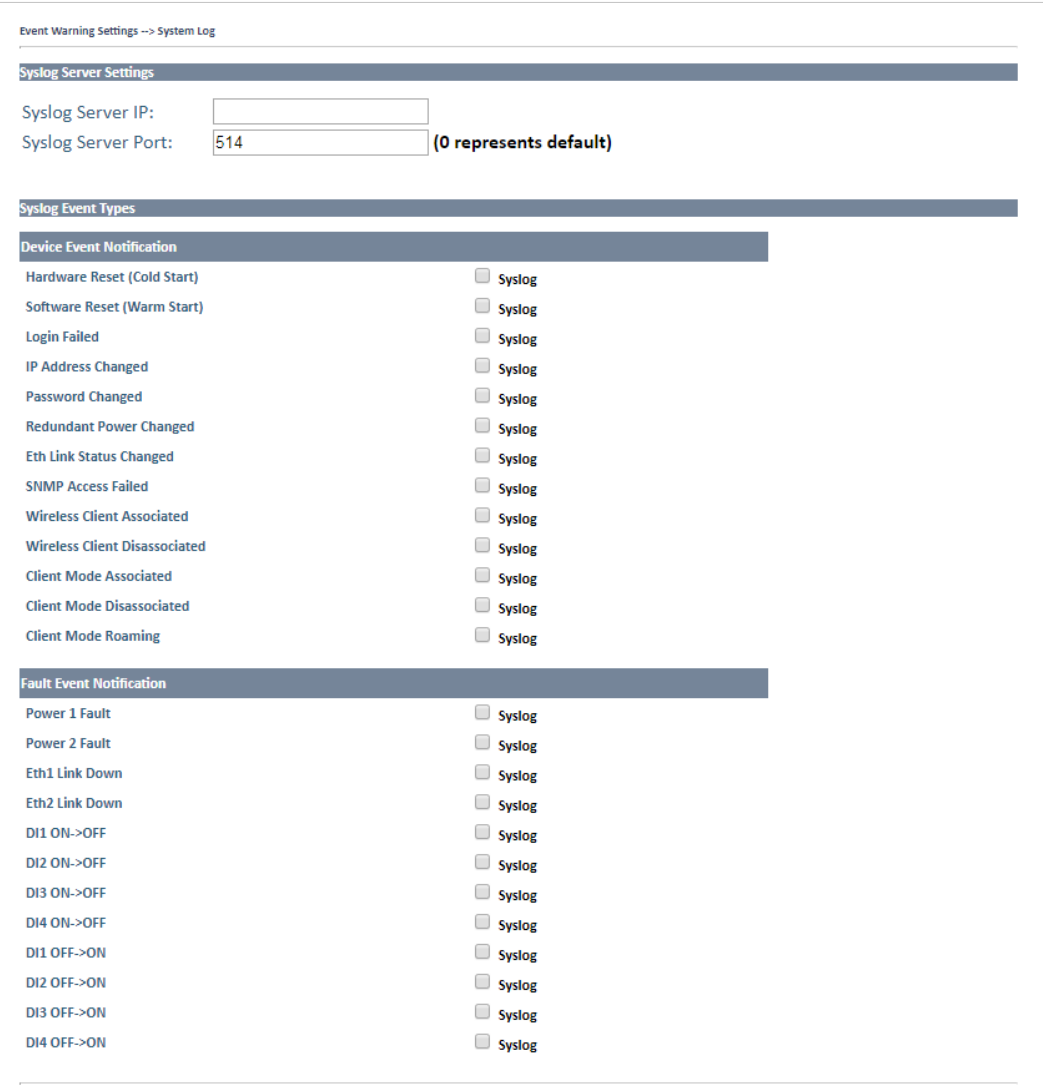

#### **Fig. 23 System log settings**

#### **Syslog Server Settings**

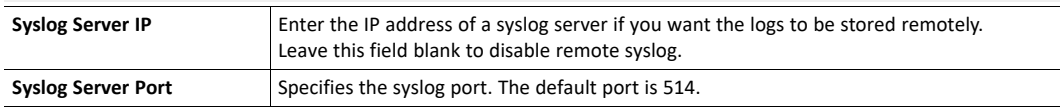

### **4.5.2 E-mail**

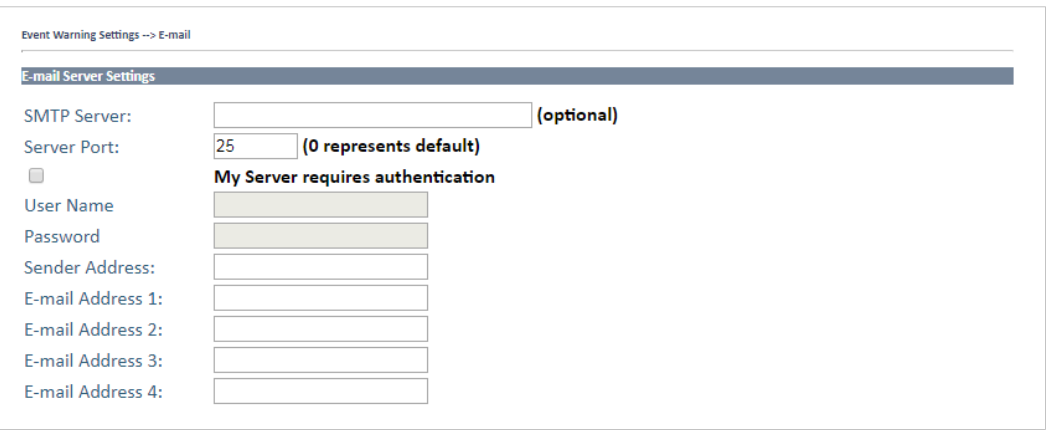

#### **Fig. 24 E-mail**

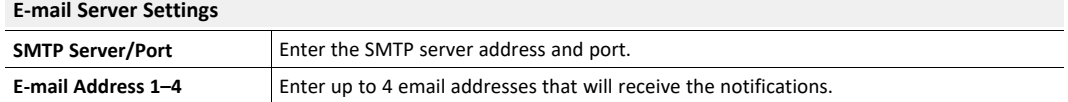

Click the checkbox and enter authentication information if required by the SMTP server.

### **4.5.3 SNMP**

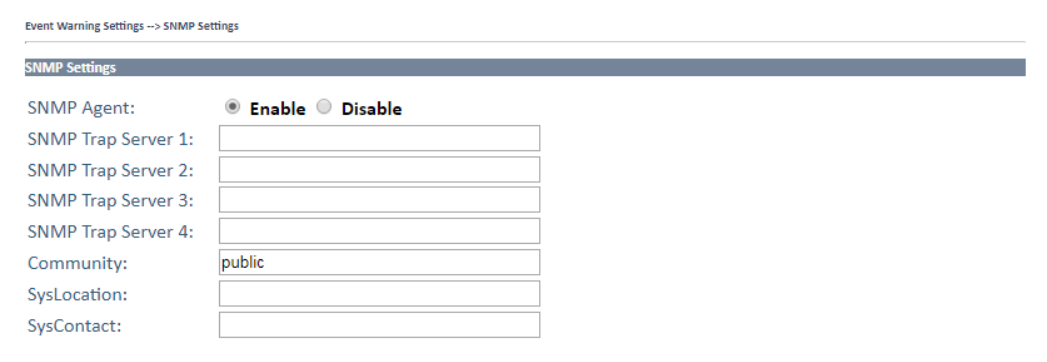

#### **Fig. 25 SNMP settings**

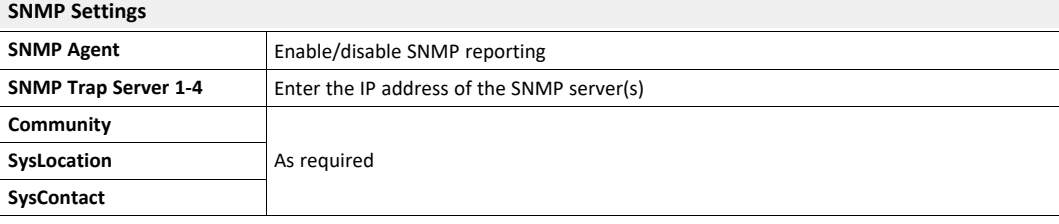

## **4.5.4 Relay**

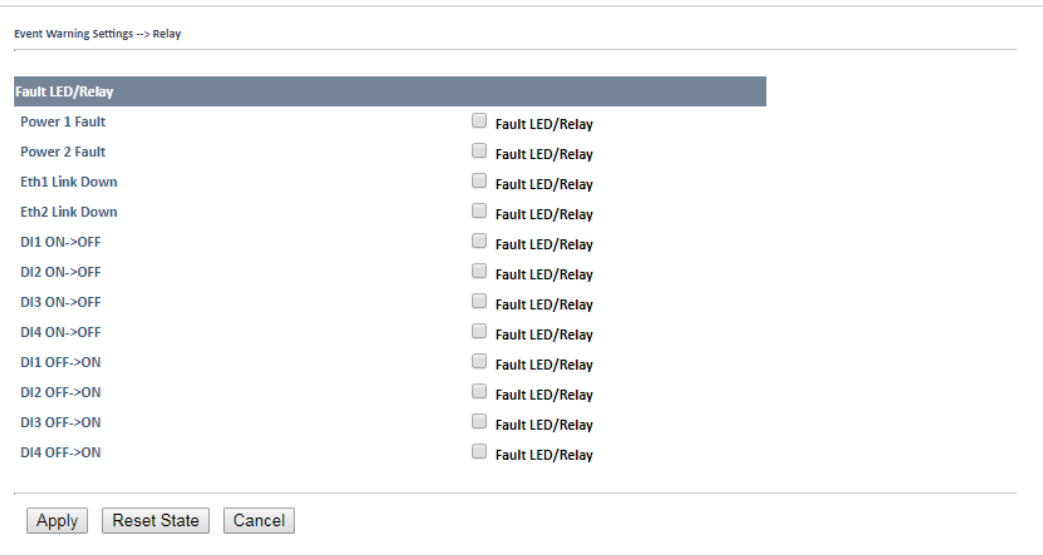

**Fig. 26 Fault LED/Relay settings**

Select events that should trigger the Fault LED and relay output.

# <span id="page-27-0"></span>**4.6 System Status**

### **4.6.1 Wireless Link List**

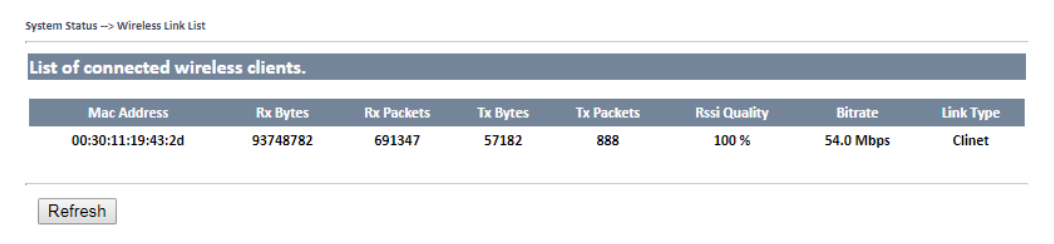

#### **Fig. 27 Wireless link list**

Lists the wireless clients that are currently connected to the access point.

Click on **Refresh** to update the list.

### **4.6.2 DHCP Client List**

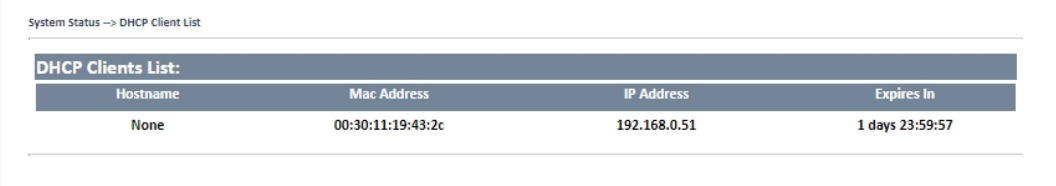

#### **Fig. 28 DHCP client list**

Lists the devices on your network that are receiving dynamic IP addresses from the built-in DHCP server.

### **4.6.3 Traffic/Port Status**

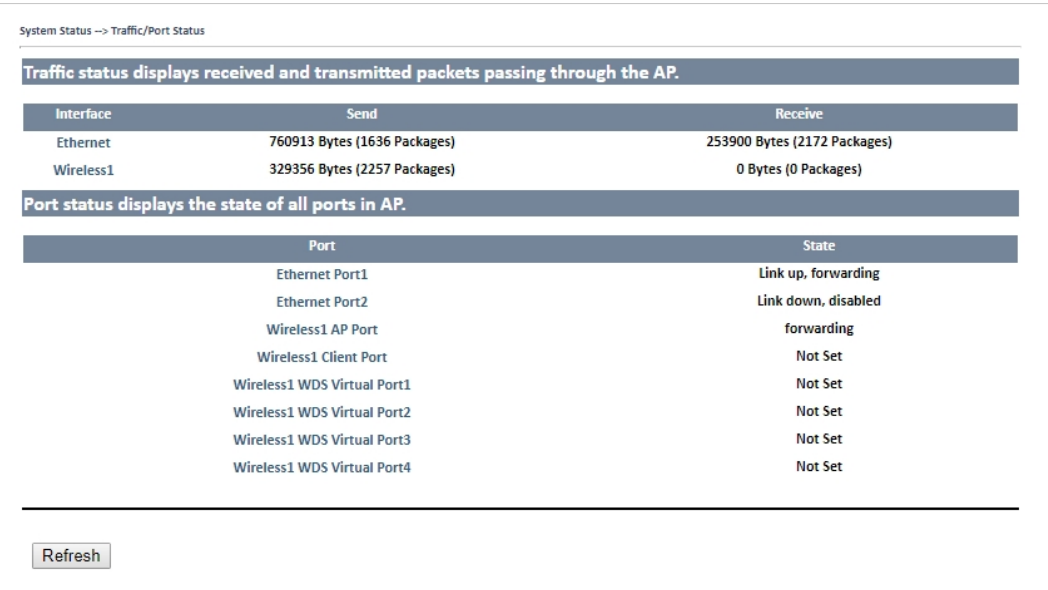

#### **Fig. 29 Traffic/port status**

Network traffic statistics for both received and transmitted packets through the Ethernet and wireless connections. The traffic counter will reset when the device is rebooted.

Click on **Refresh** to update the list.

### **4.6.4 System Log**

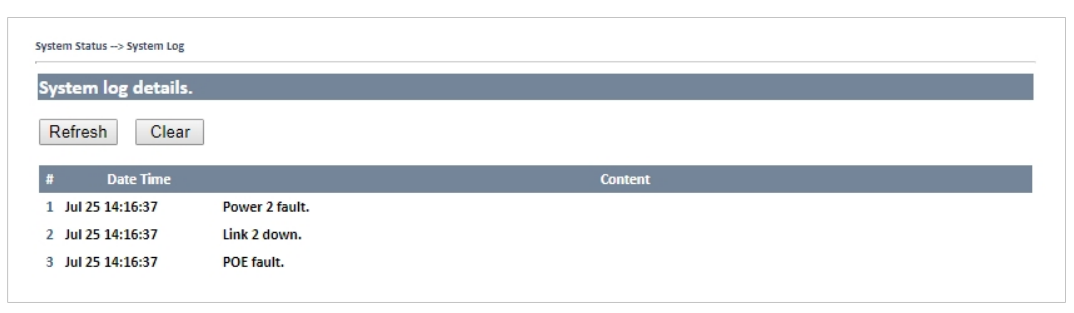

**Fig. 30 System log**

Events and activities are logged continuously in the system log.

Click **Refresh** to renew the page or **Clear** to clear the log entries.

# <span id="page-29-0"></span>**4.7 Administrator**

### **4.7.1 Password**

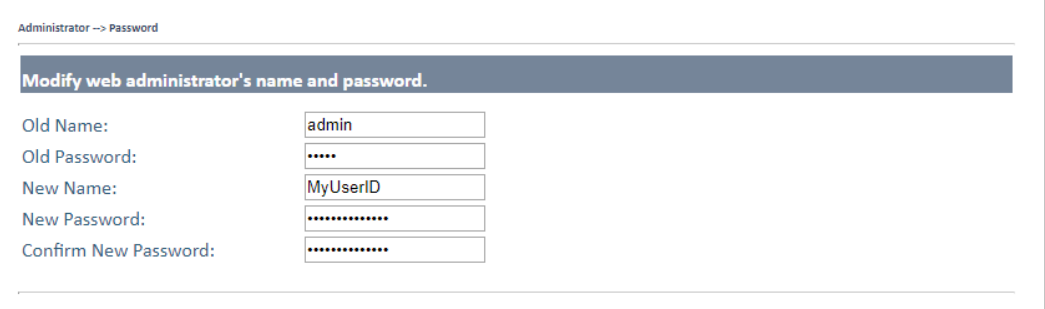

#### **Fig. 31 Password**

This page allows you to change the user ID and password for web access. The default user ID and password are both **admin**.

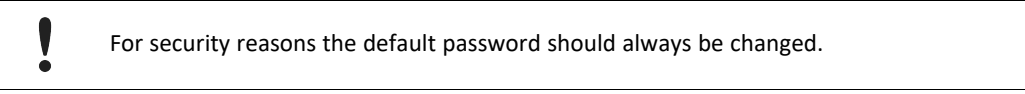

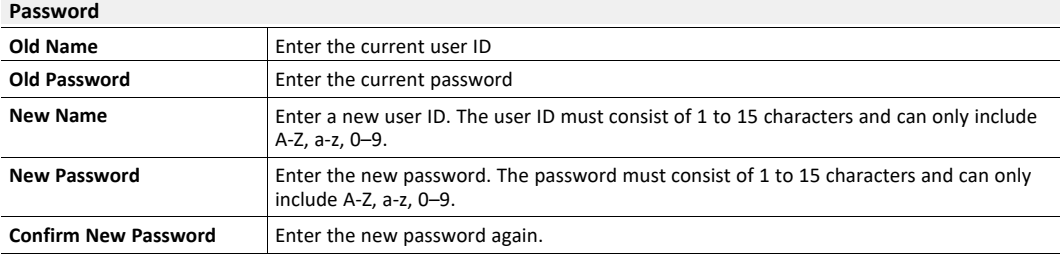

### **4.7.2 Configuration**

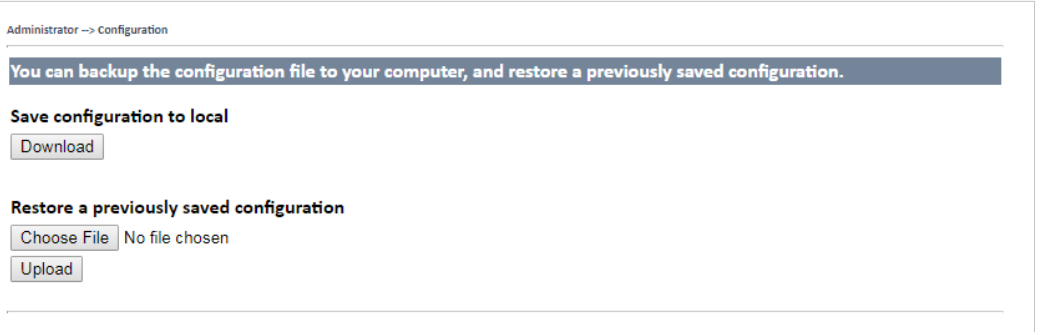

#### **Fig. 32 Configuration**

This page allows you to save and restore configurations.

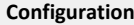

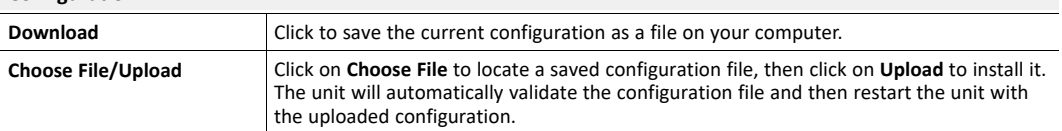

### **4.7.3 Firmware Upgrade**

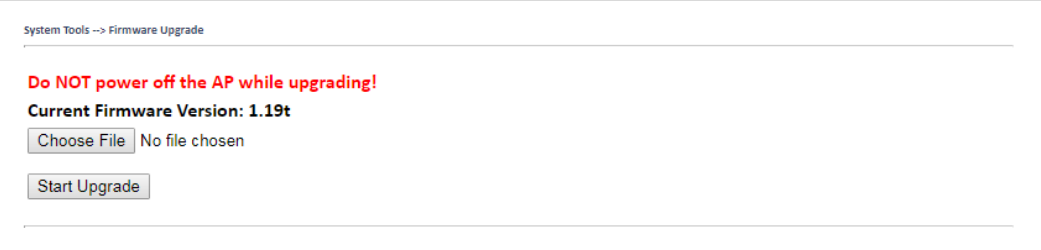

#### **Fig. 33 Firmware upgrade**

- 1. Download the firmware file from [www.anybus.com/support](http://www.anybus.com/support) and save it to your computer. Make sure that the file is the correct one for your access point model and version.
- 2. Click on **Choose File** and select the downloaded firmware file.
- 3. Click on **Start Upgrade** to apply the new firmware.

The unit will reboot automatically when the upgrade is completed.

Do not power off the unit while the upgrade is in progress as this may put the unit in an unrecoverable state.

I

### **4.7.4 Load Factory Default**

```
Administrator --> Load Factory Default
Use the button below to restore the default settings
Restore Default Settings
```
#### **Fig. 34 Load factory default**

Click on **Restore Default Settings** to restore the unit to the factory default settings.

### **4.7.5 Restart**

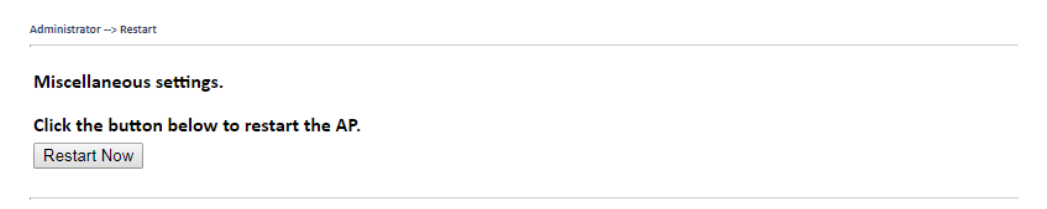

#### **Fig. 35 Restart**

Click on **Restart Now** to restart the unit.

# <span id="page-32-0"></span>**5 Technical Data**

# **5.1 Technical Specifications**

<span id="page-32-1"></span>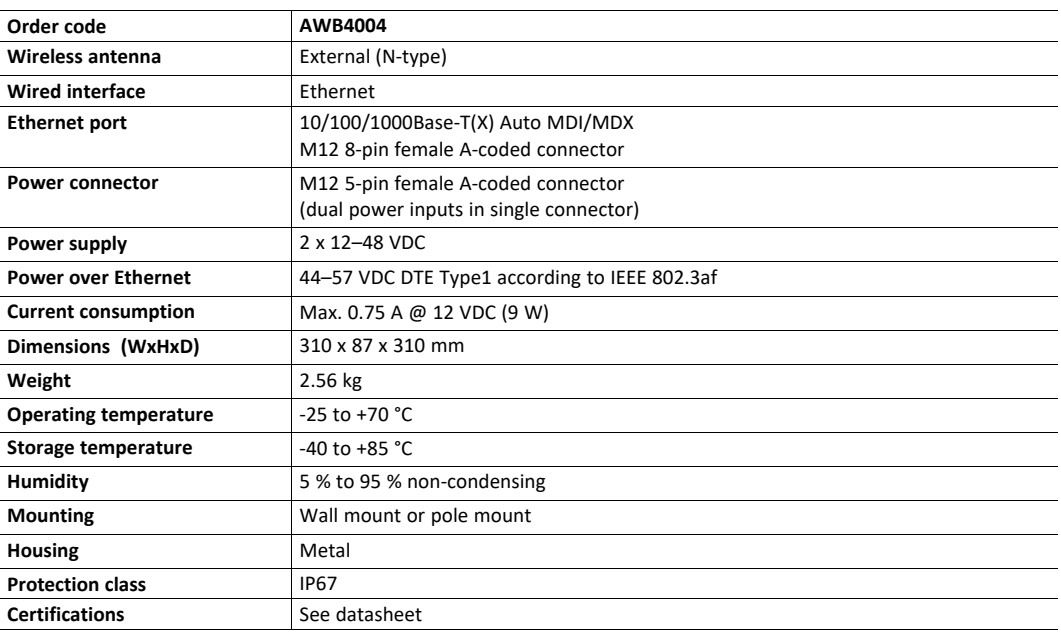

For more technical details and specifications, visit [www.anybus.com/support.](http://www.anybus.com/support)

#### **Disposal and recycling**

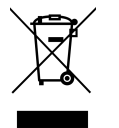

You must dispose of this product properly according to local laws and regulations. Because this product contains electronic components, it must be disposed of separately from household waste. When this product reaches its end of life, contact local authorities to learn about disposal and recycling options, or simply drop it off at your local HMS office or return it to HMS. For more information, see [www.hms-networks.com.](http://www.hms-networks.com)

# <span id="page-33-0"></span>**5.2 Dimensions**

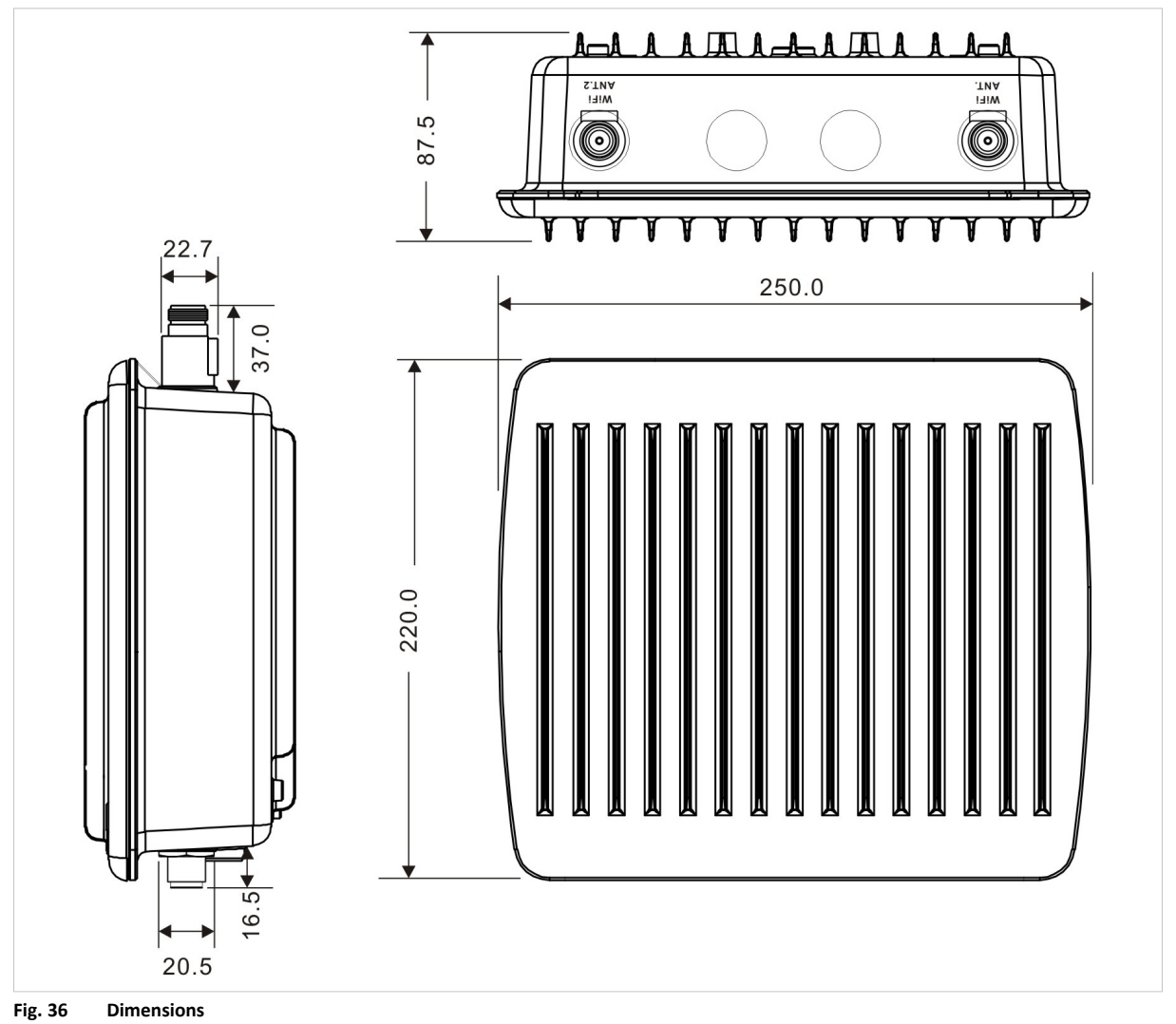

All measurements are in mm.

# **A Wireless Technology Basics**

<span id="page-34-0"></span>Wireless technology is based on the propagation and reception of electromagnetic waves. These waves respond in different ways in terms of propagation, dispersion, diffraction and reflection depending on their frequency and the medium in which they are travelling.

To enable communication there should optimally be an unobstructed line of sight between the antennas of the devices. However, the so called *Fresnel Zones* should also be kept clear from obstacles, as radio waves reflected from objects within these zones may reach the receiver out of phase, reducing the strength of the original signal (also known as phase cancelling).

Fresnel zones can be thought of as ellipsoid three-dimensional shapes between two wireless devices. The size and shape of the zones depend on the distance between the devices and on the signal wave length. As a rule of thumb, at least 60 % of the first (innermost) Fresnel zone must be free of obstacles to maintain good reception.

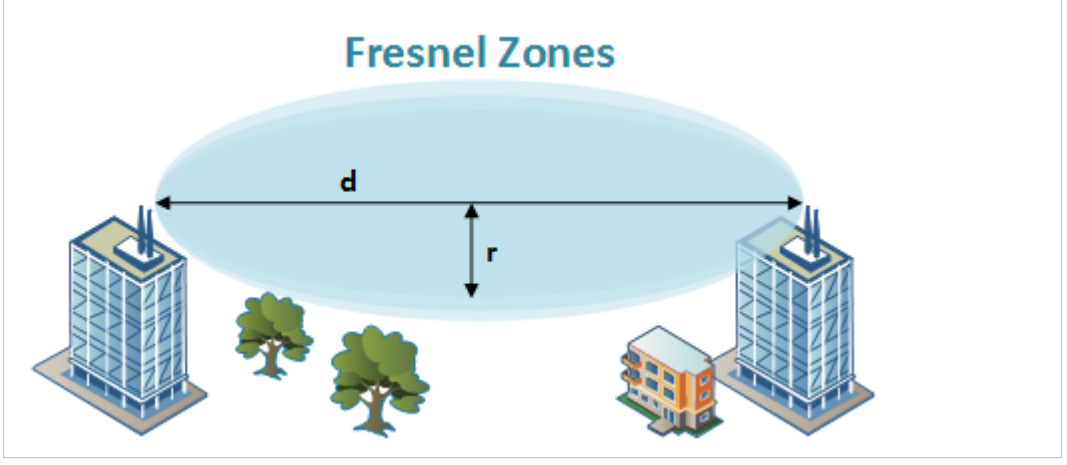

**Fig. 37 Fresnel zones**

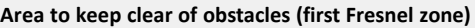

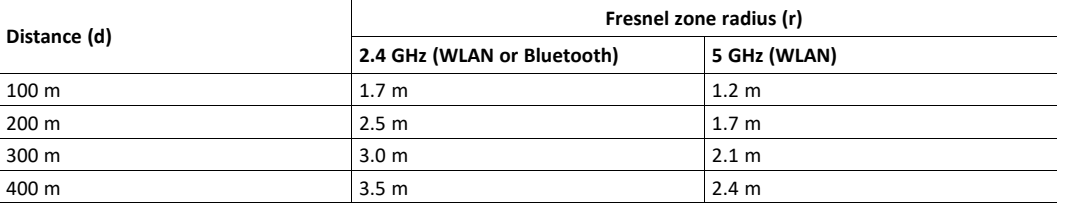

The wireless signal may be adequate even if there are obstacles within the Fresnel zones, as it always depends on the number and size of the obstacles and where they are located. This is especially true indoors, where reflections on metal objects may actually help the propagation of radio waves. To reduce interference and phase cancelling, the transmission power of the unit may in some cases have to be reduced to limit the range.

It is therefore recommended to use a wireless signal analysis tool for determining the optimal placement and configuration of a wireless device.